## Weltraumreise 11.07. bis 12.07.2022

Der Stop-Motion-Film "Weltraumreise" setzt sich aus vier einzelnen Filmen zusammen, die mit dem Programm "qStopMotion" erstellt wurden.

Für den fertigen Film wurden diese vier Szenen mit dem Programm "Shotcut" zusammengefügt:

1. Ein neues Projekt erstellen (Projektname "Weltraumreise"):

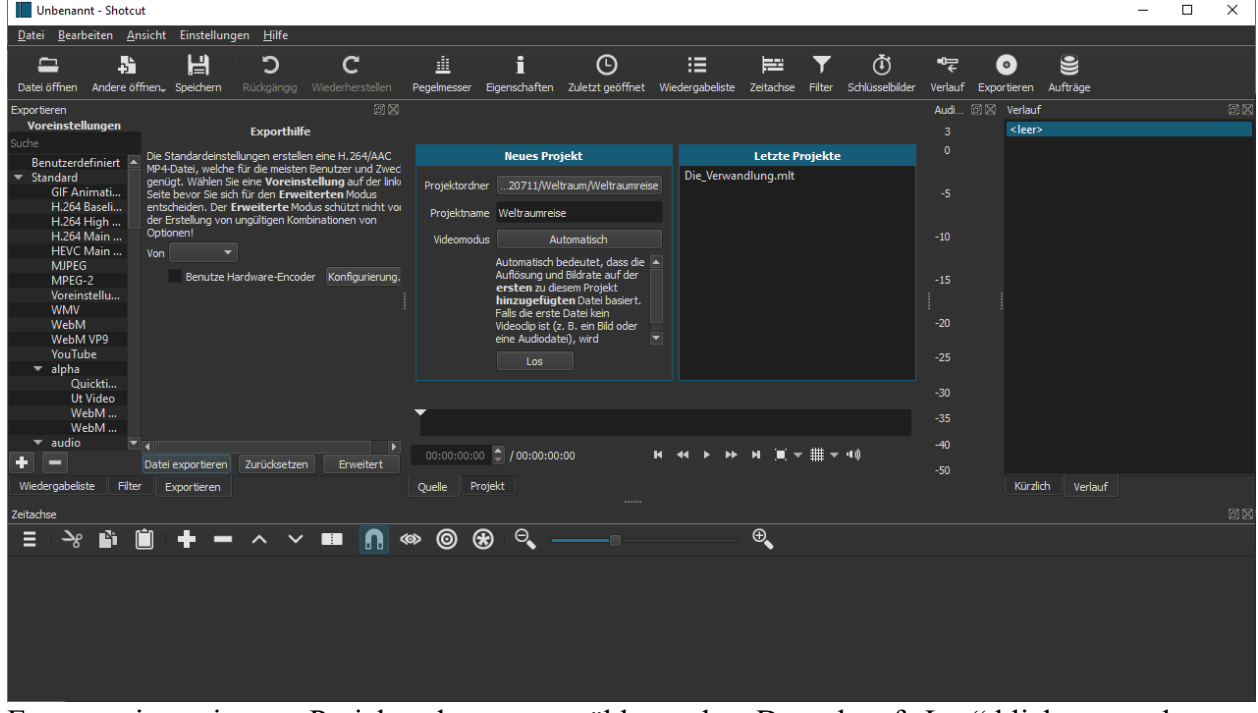

Es muss ein geeigneter Projektordner ausgewählt werden. Danach auf "Los" klicken, um das Projekt zu starten.

 $\blacksquare$ 2. Anschließend auf "Datei öffnen" (Datei öffnen) klicken und die erste Szene laden:

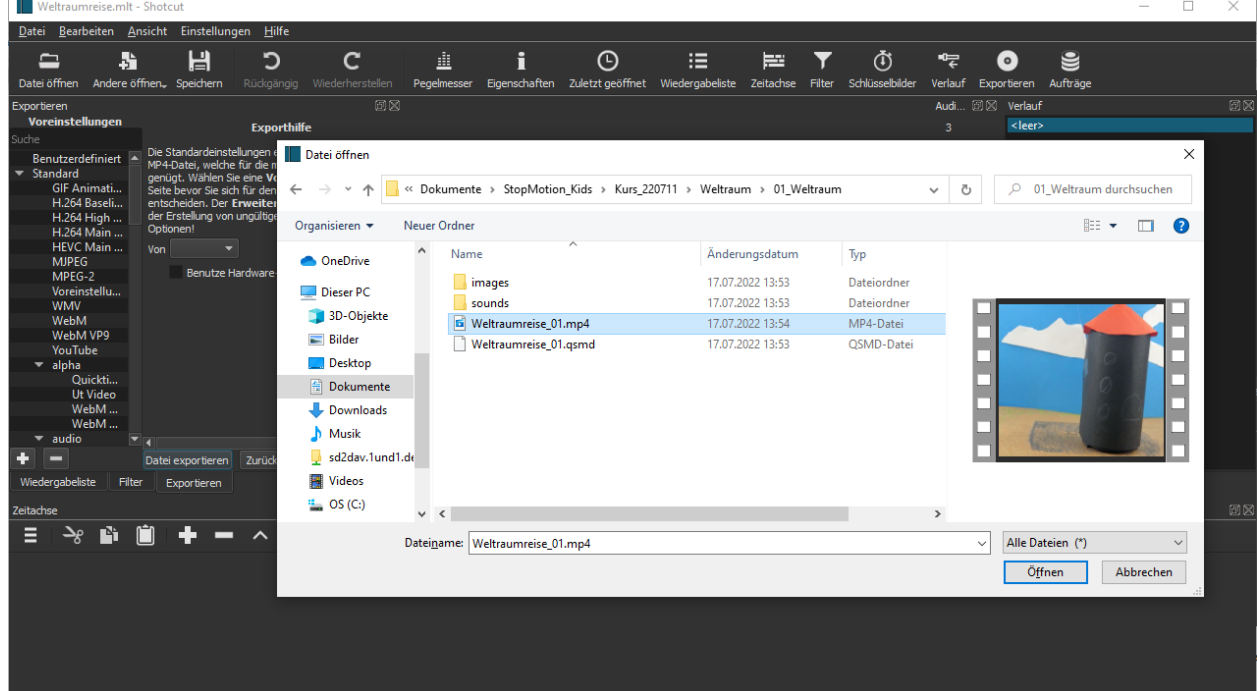

3. Diesen Film nach unten in die Zeitachse ziehen:

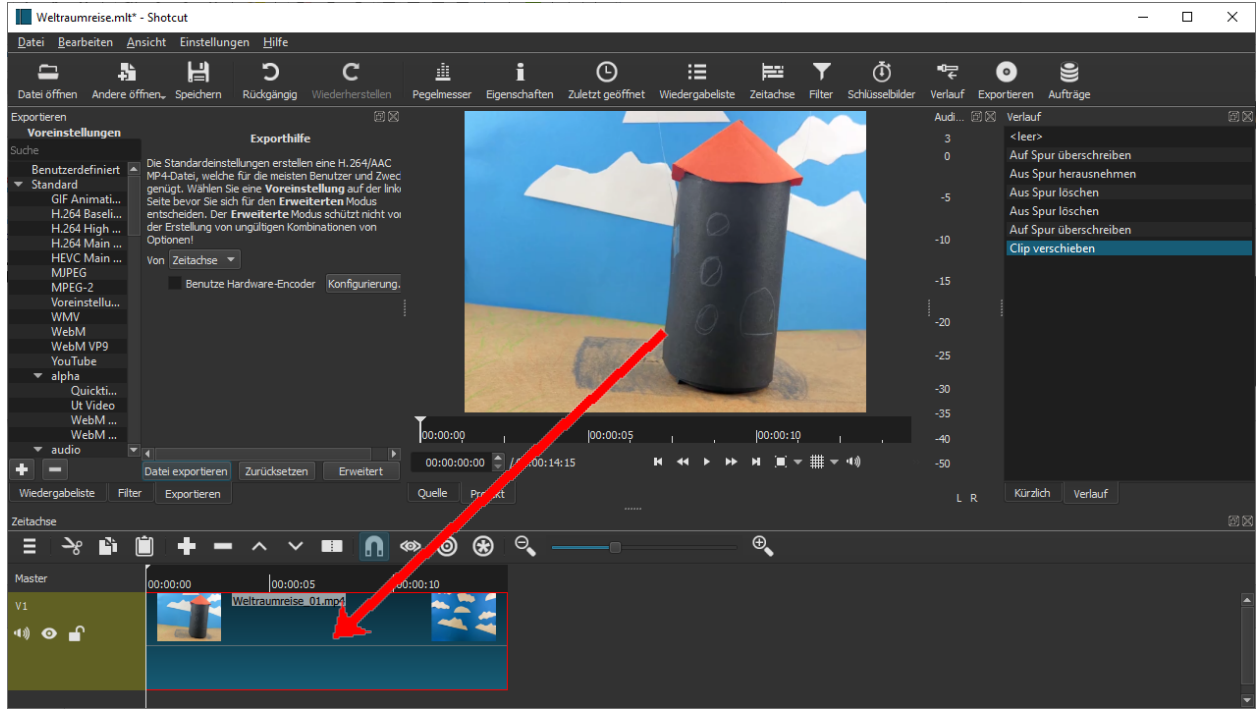

4. Diesen Vorgang mit den Szenen 2 bis 4 wiederholen:

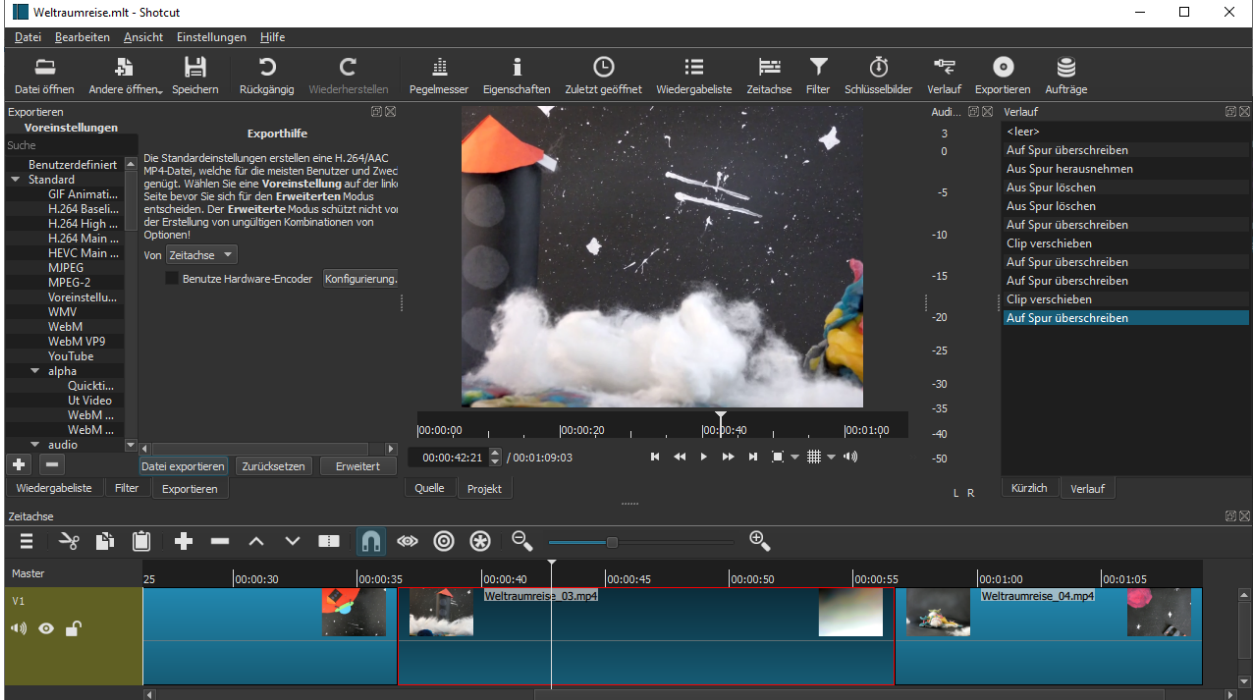

Damit wäre der Film schon fertig. Natürlich bietet ein Programm wie "Shotcut" sehr viel mehr Möglichkeiten. Als Beispiel wird jetzt ein Titel eingefügt.

5. Titel einfügen:

Um den Titel einzufügen, habe ich mit einem einfachen Grafikprogramm wie "PAINT" eine kleine Grafik erstellt, die nur den Titeltext enthält ("Weltraumreise.png"). Um diese Grafik als Titel verwenden zu können, habe ich eine neue Videospur hinzugefügt (auf die drei Linien  $\bar{z}$  klicken und "Videospur hinzufügen" anklicken):

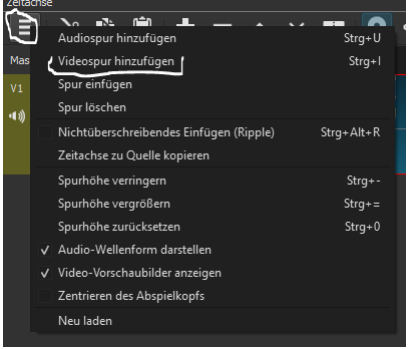

Anschließend habe ich das Bild "Weltraumreise.png" in diese neue Spur (sie befindet sich oberhalb der bestehenden Spur) gezogen und an das Ende der ersten Szene platziert. Das Titelbild lässt sich mit der Maus beliebige vor und zurück schieben. Auch die Breite kann mit der Maus angepasst werden.

Anschließend habe ich das Chromakey-Verfahren genutzt, um den weißen Hintergrund auszublenden. Dazu klickt man auf "Filter" und anschließend auf <sup>1</sup>

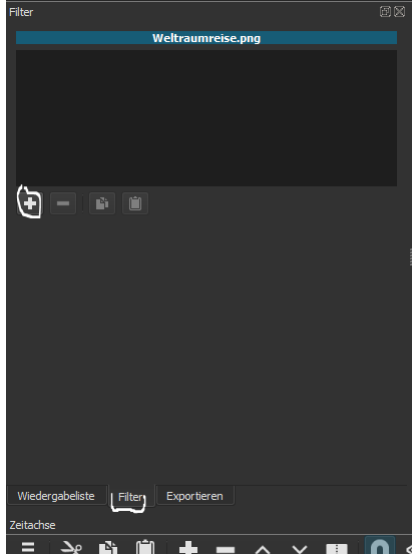

Unter "Video" wählt man "Chroma Key Einfach" aus:

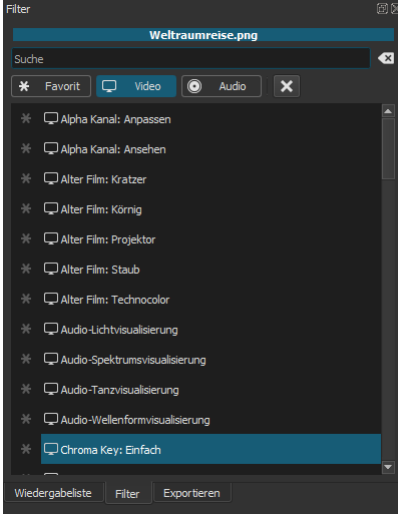

Anschließend muss nur noch die "Schlüsselfarbe" weiß ausgewählt werden. Dazu einfach auf das kleine farbige Kästchen klicken und die entsprechende Farbe auswählen:

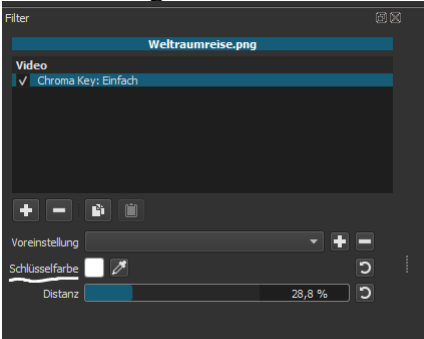

Für das Ende bin ich ähnlich vorgegangen. Am Filmende habe ich einfach eines der Wolkenbilder aus der ersten Szene eingefügt und durch ein Bild mit dem Schriftzug "Ende" ("Ende.png") ergänzt. Hier wurde ebenfalls das Chroma-Key-Verfahren verwendet:

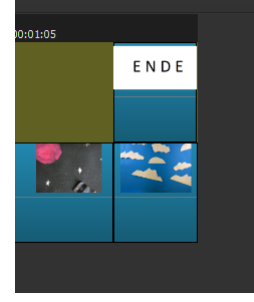

## 6. Film exportieren:

Um den fertigen Film zu exportieren, klickt man in "Shotcut" auf "Exportieren" und anschließend auf "Datei exportieren". Anschließend wird der Film erstellt:

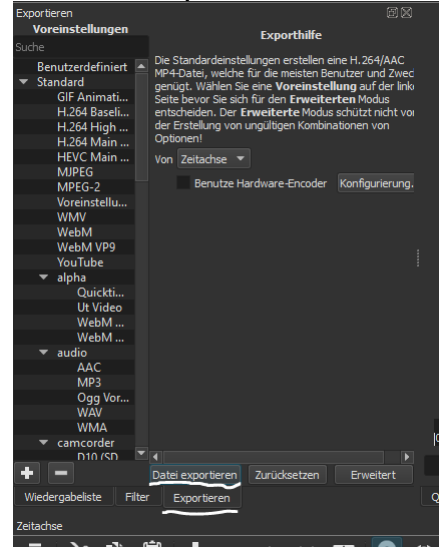

Es öffnet sich ein Dialogfenster. Hier trägt man den Namen des fertigen Films ein:

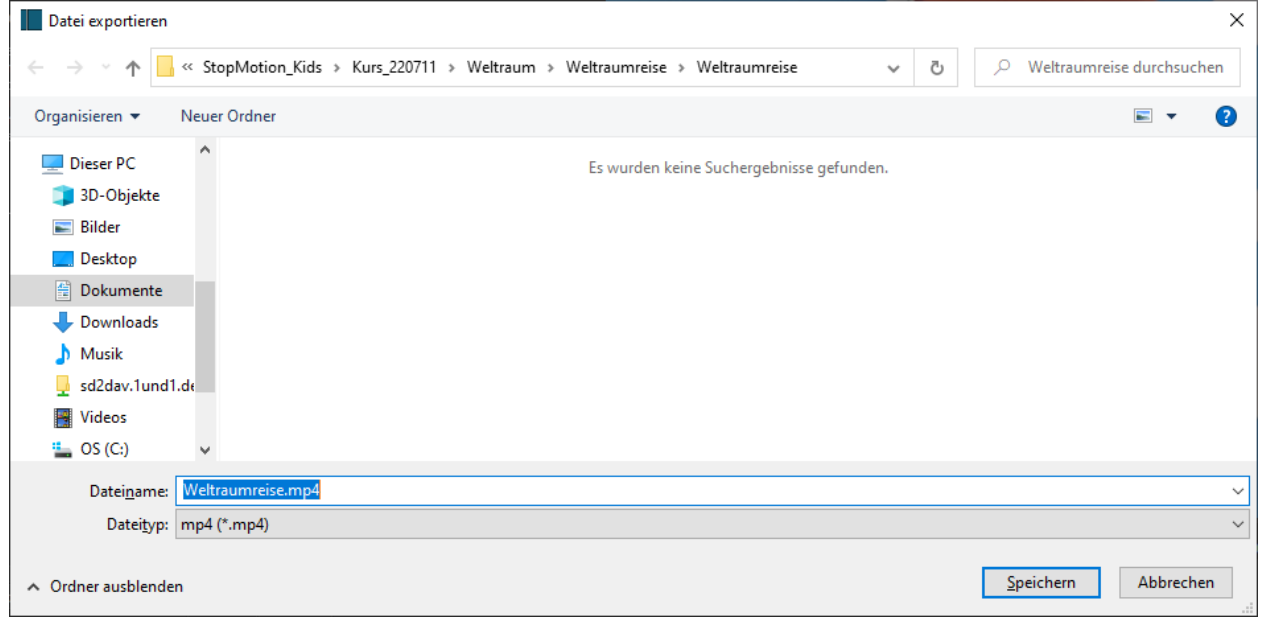